# PBS Custody User Guide

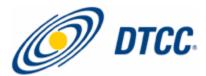

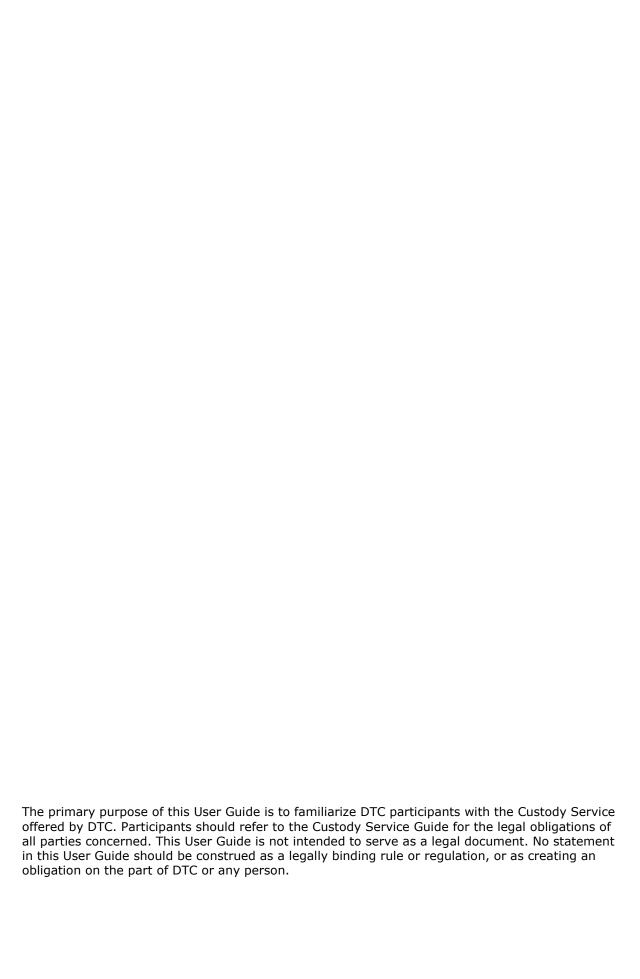

# **Contents**

| About Custody2                                                                                 |
|------------------------------------------------------------------------------------------------|
| Making a Security Deposit4                                                                     |
| Requesting Transfers for Deposits6                                                             |
| Making a Document Deposit9                                                                     |
| Transferring Security From the Free Position and Requesting Breakdowns11                       |
| Transferring Security From the Custody Position to DTC Free Position and Requesting Breakdowns |
|                                                                                                |
| Viewing Transfer, Certificate and Document Information                                         |
| Requesting the Cancellation of a COD19                                                         |
| Processing Withdrawals21                                                                       |
| Partial Processing                                                                             |
| Changing Certificate Location24                                                                |
| Changing Customer Account Numbers and Viewing Information                                      |
| Changing customer account number on a single position or certificate                           |
| Changing customer account number globally28                                                    |
| Viewing Information                                                                            |
| New York Window Settlement                                                                     |
| Processing Deliveries                                                                          |
| Processing Receives                                                                            |
| Inquiring About Physical Settlement Transactions                                               |
| Canceling a Physical Settlement Item39                                                         |

# **About Custody**

DTC's Custody Service allows you to outsource all or part of your physical securities inventory for safekeeping. When Regular Custody Services are used in conjunction with DTC's Branch Deposit Service (BDS), Restricted Deposit Service (RDS), and New York Window (NYW) Service, Custody participants are able to retain control of their securities without having to handle and secure them.

The Custody Service allows you to deposit securities not traditionally eligible for DTC, including securities such as customer-registered custodial assets, restricted shares, and certain DTC-ineligible securities such as certificated money market instruments (MMIs), private placements, and limited partnerships.

THE DTCC CUSTODY SERVICE

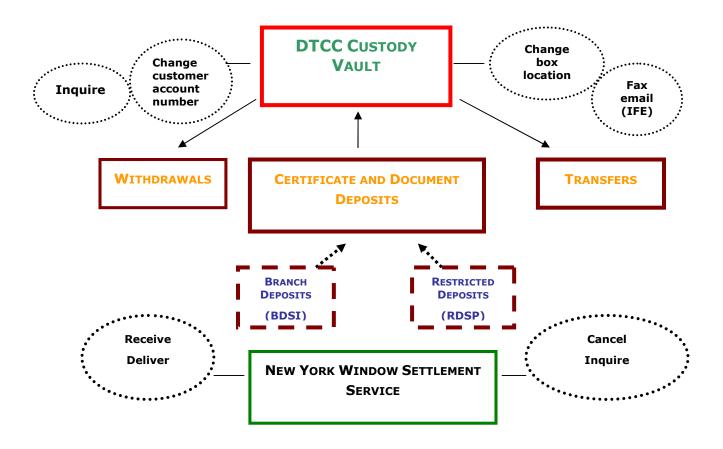

# **Procedures**

# **Making a Security Deposit**

Use the following procedure when you want to deposit securities in your custody account.

- 1 From the Participant Browser System Home Page select Securities Processing Services.
  - The Securities Processing Services Home Page appears.
- **2** From the Securities Processing Services Menu select Custody Services. If prompted, enter your user ID and password and click **Submit.**

The Participant Custody System - Main Menu appears.

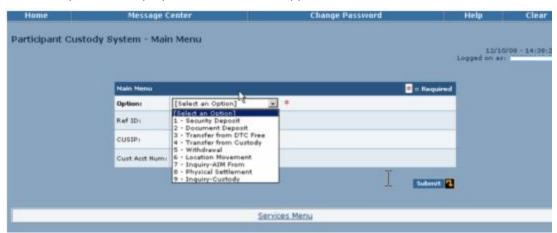

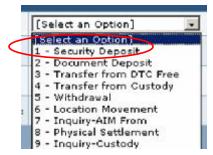

3 Select Security Deposit – 1 in the Option field and click Submit.

The Participant Custody System – Security Deposit – Certificate page appears.

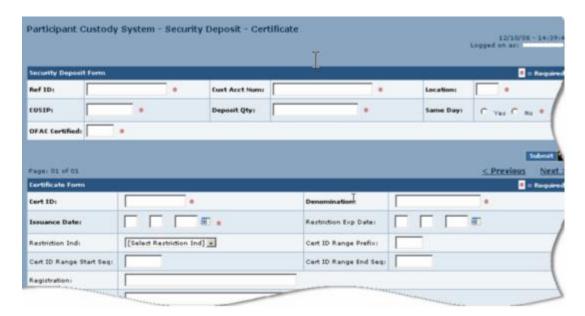

**4** Type or select the applicable information in the fields displayed.

Note: The OFAC Certified field is mandatory for all U.S. participants. In order to successfully create a deposit, you must select Y in the OFAC Certified field. This indicates that your firm has screened the name(s) of the registered owner on each certificate contained in the deposit (or the most recent assignee, if applicable) against the OFAC list that no valid matches were identified by such comparison.

5 Click Update.

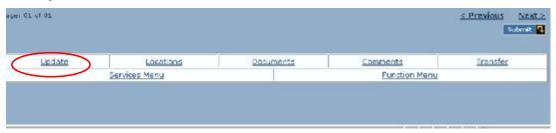

If there are any errors, an appropriate error message appears. If there are no errors, the message UPDATE SUCCESSFUL. TICKET PRINTED appears.

# **Requesting Transfers for Deposits**

Use the following procedure when you want to request transfers for custody deposits.

- 1 From the Participant Browser System Home Page select Securities Processing Services.
  - The Securities Processing Services Home Page appears.
- **2** From the Securities Processing Services Menu select Custody Services. If prompted, enter your user ID and password and click **Submit.**

The Participant Custody System - Main Menu appears.

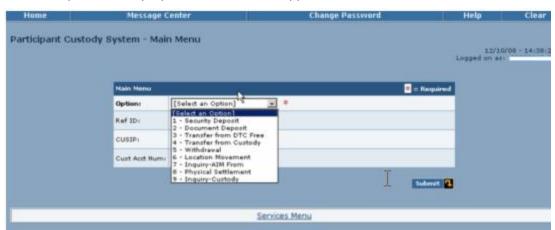

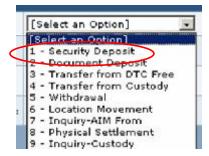

3 Select Security Deposit – 1 in the Option field and click Submit.

The Participant Custody System – Security Deposit – Certificate page appears.

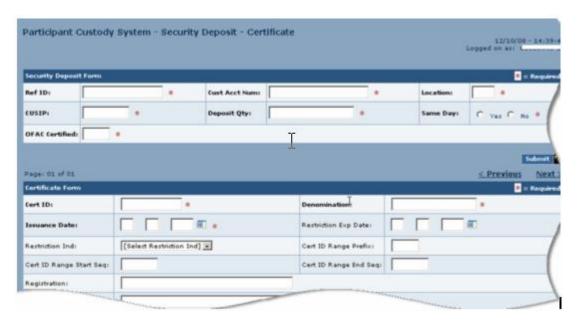

- **4** Type information in the required fields.
- **5** Click **Transfer** at the bottom of the page.

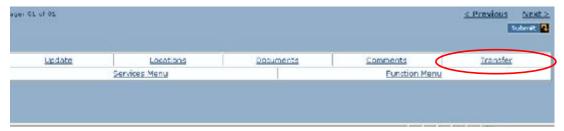

The Participant Custody System – Security Deposit – Transfer page appears.

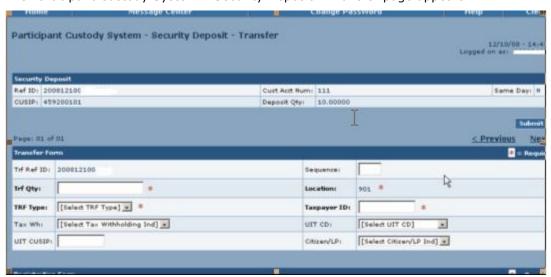

- **6** Type or select information in the following fields.
  - Tfr Type
  - Taxpayer ID
  - Tax WH
  - Citizen/LP
  - UIT CD

- UIT CUSIP
- Registration
- Mail To Name/Address
- 7 Click Update.

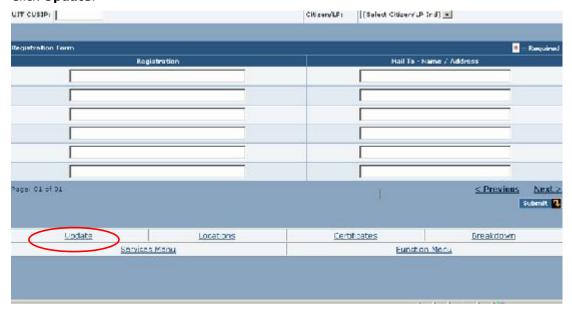

# **Making a Document Deposit**

1 From the Participant Browser System Home Page select Securities Processing Services.

The Securities Processing Services Home Page appears.

**2** From the Securities Processing Services Home Page select Custody Services. If prompted, enter your user ID and password and click **Submit**.

The Participant Custody System - Main Menu appears.

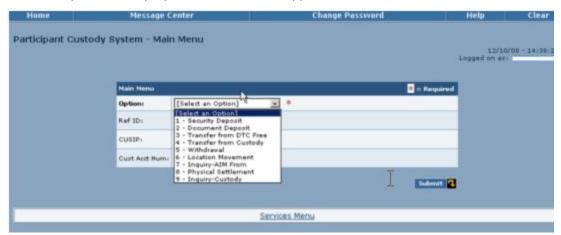

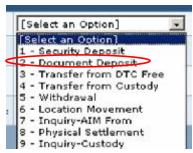

- 3 Select 2 Document Deposit.
- **4** Type information in the following fields:
  - Ref ID in the following format CCYYMMDDBBBBSSSS

**Note**: For the worthless securities conversion, use the deposit ID on the coversheet as the reference ID.

**Note:** For the Worthless Securities conversion, use the Deposit ID on the coversheet as the Reference ID.

- Cust Acct Num
- CUSIP.
- 5 Click Submit.

The Participant Custody System – Document Deposit Summary page appears.

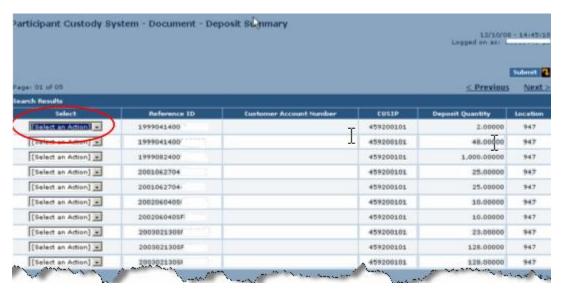

6 Select Process in the Select drop down and click Submit.

The Document Deposit - Process page appears.

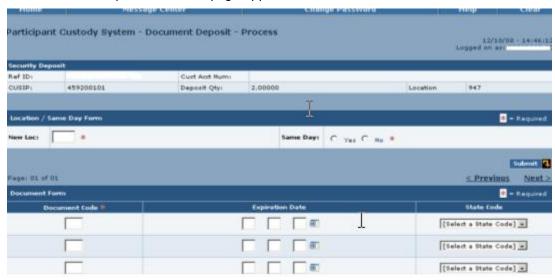

- 7 Enter information in the following fields:
  - New Location: a location code
  - Same Day: Y (yes) or N (no)
  - Document Code: click the Doc Codes link at the bottom of the page to view a list
  - **Expiration Date**: click the calendar icon and select a date, if applicable
  - State Code: select one
- 8 Click **Update**.

The message UPDATE SUCCESSFUL appears.

# Transferring Security From the Free Position and Requesting Breakdowns

Use this procedure when you want to transfer security from the DTC free position and request certificates in specific denominations from the transfer agent.

- 1 From the Participant Browser System Home Page select Securities Processing Services.

  The Securities Processing Services Home Page appears.
- **2** From the Securities Processing Services Home Page select Custody Services. If prompted, enter your user ID and password and click **Submit**.

The Participant Custody System – Main Menu appears.

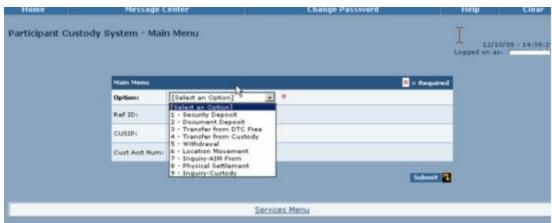

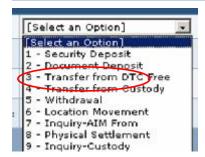

**3** Select **3** – Transfer From DTC Free in the **Option** field and click **Submit**.

The Participant Custody System - Transfer From DTC Free - Process page appears.

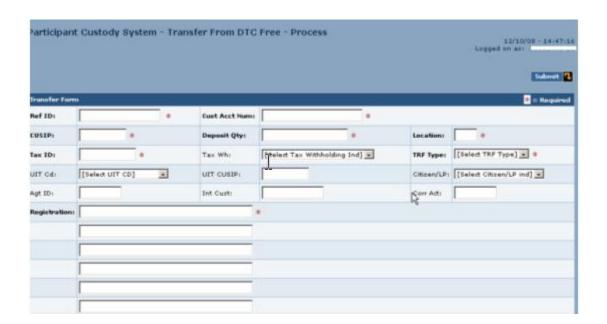

- **4** Type information in the required fields.
- 5 Click **Update**.

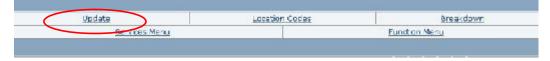

#### For Breakdowns

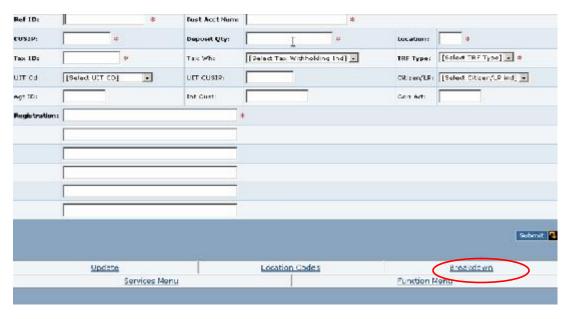

6 Click Breakdown.

The Transfer From DTC Free - Breakdown Process page appears.

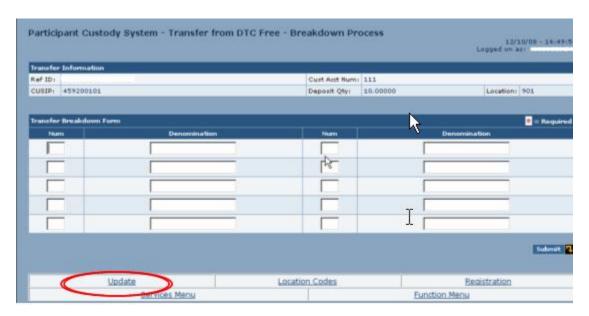

- **7** Type information in the following fields:
  - Num
  - Denomination.
- 8 Click **Update**.

# Transferring Security From the Custody Position to DTC Free Position and Requesting Breakdowns

Use this procedure when you want to transfer security from the custody position to the DTC free position and request certificates in specific denominations from the transfer agent.

- 1 From the Participant Browser System Home Page select Securities Processing Services.

  The Securities Processing Services Home Page appears.
- **2** From the Securities Processing Services Home Page select Custody Services. If prompted, enter your user ID and password and click **Submit**.

The Participant Custody System - Main Menu appears.

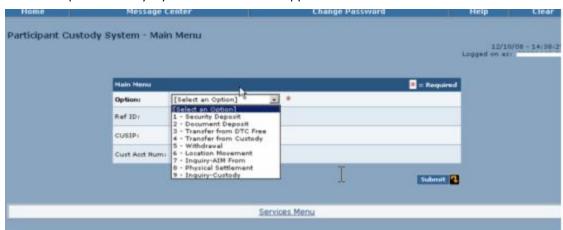

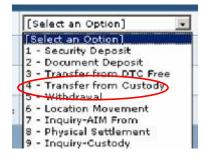

3 Select 4 – Transfer From Custody in the **Option** field and click **Submit**.

The Participant Custody System – Transfer From Custody – Deposit Summary page appears.

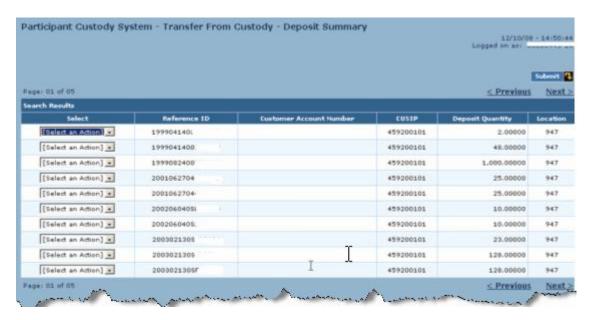

- 4 Select one of the following:
  - D: to select certificates for partial processing
  - **S**: to select a deposit for transfer processing.
- 5 Click Submit.

If you selected  $\mathbf{D}$ , the Transfer From Custody – Deposit Summary page appears. If you selected  $\mathbf{S}$ , the Transfer From Custody – Process page appears.

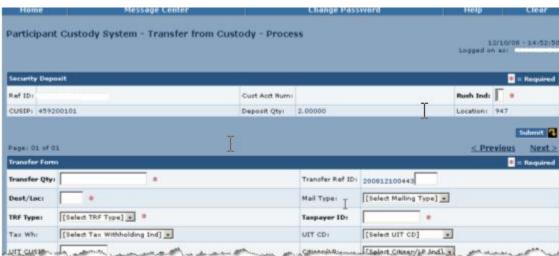

- **6** On the Transfer From Custody Deposit Summary page, select:
  - Partial Processing: to select certificates for partial processing
  - **Registration**: to view certificate registration information.
- **7** On the Transfer From Custody Process page, type or select applicable information in the entry fields.
- 8 Click Update.

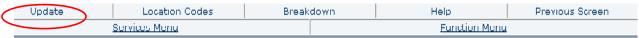

## To process breakdowns

9 Click **Breakdown** at the bottom of the page.

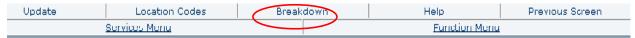

The Transfer From Custody - Breakdown Process page appears.

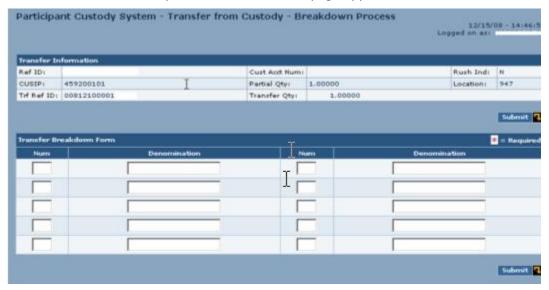

- **10** Type information in the following fields
  - Num
  - Denomination
- 11 Click Update.

# **Viewing Transfer, Certificate and Document Information**

Use this procedure when you want to view activity information for transfers, certificates and documents.

- 1 From the Participant Browser System Home Page select Securities Processing Services.

  The Securities Processing Services Home Page appears.
- **2** From the Securities Processing Services Home Page select Custody Services. If prompted, enter your user ID and password and click **Submit**.

The Participant Custody System - Main Menu appears.

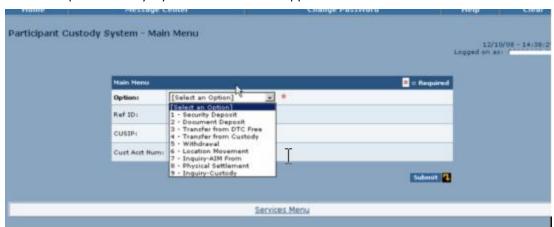

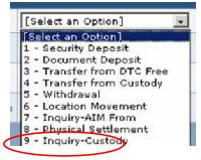

3 Select 9 – Inquiry - Custody in the **Option** field and click **Submit**.

The Participant Custody System – Inquiry page appears.

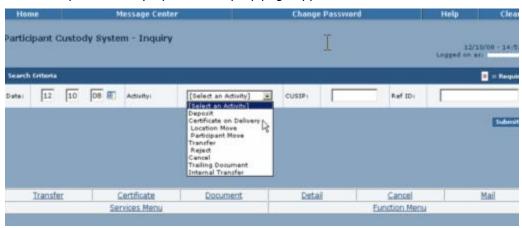

**4** Optional. Type or select information in the following fields:

- Date
- Activity
- CUSIP
- Ref ID
- 5 Click **Submit**.

The page displays the information that matches your search criteria.

- 6 Click in the **SEL** field next to a selected item.
- **7** Click one of the following:
  - Transfer: to access the Transfer Inquiry page
  - Cert. to access the Certificate Inquiry page
  - **Doc**: to access Document Inquiry page
  - **Detail**: to access the Detail Inquiry page.

The page you requested is displayed.

# Requesting the Cancellation of a COD

Use this procedure when you want to request the cancellation of a COD.

- **1** From the Participant Browser System Home Page select Securities Processing Services.
  - The Securities Processing Services Home Page appears.
- **2** From the Securities Processing Services Home Page select Custody Services. If prompted, enter your user ID and password and click **Submit**.

The Participant Custody System – Main Menu appears.

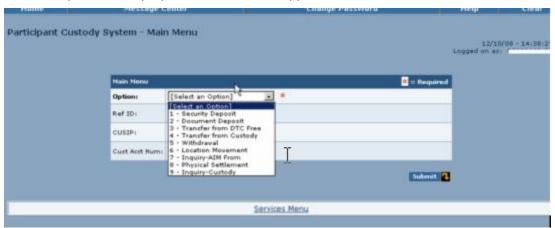

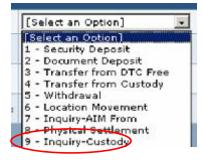

3 Select 9 – Inquiry - Custody in the **Option** field and click **Submit**.

The Participant Custody System – Inquiry page appears.

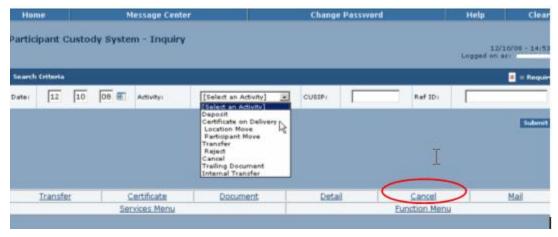

- **4** Optional. Type or select information in the following fields:
  - Date

- Activity
- CUSIP
- Ref ID
- 5 Click Submit.

The page displays the information that matches your search criteria.

- **6** Type **C** in the **SEL** field next to a selected item.
- 7 Click **Cancel** at the bottom of the page

A message appears confirming that the item has been cancelled.

# **Processing Withdrawals**

Use these procedures when you want to make full withdrawals or partial withdrawals from your custody account.

- 1 From the Participant Browser System Home Page select Securities Processing Services.

  The Securities Processing Services Home Page appears.
- **2** From the Securities Processing Services Home Page select Custody Services. If prompted, enter your user ID and password and click **Submit**.

The Participant Custody System - Main Menu appears.

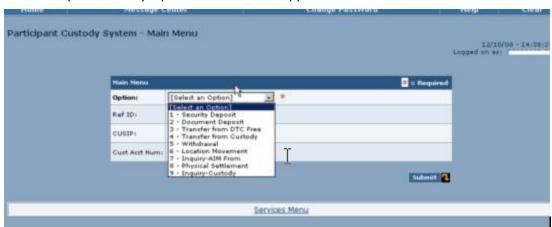

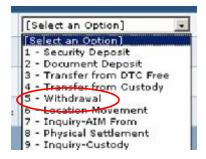

- 3 Select 5 Withdrawal in the Option field and click Submit.
- **4** Type information in the following fields:
  - Ref ID
  - CUSIP
  - Cust Acct Num
- 5 Click Submit

The Participant Custody System – Withdrawal – Deposit Summary page appears.

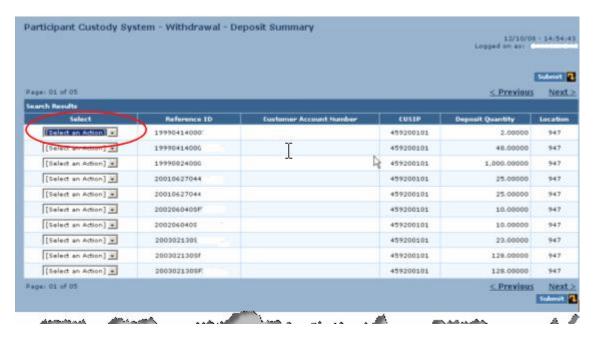

- **6** Select **Process** in the **Select** field next to the selected reference ID.
- 7 Click Submit.

The Participant Custody System - Withdrawal Process page appears.

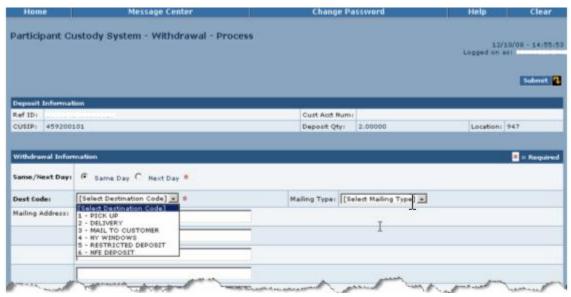

- 8 Type or select the applicable information in the following fields:
  - Same/Next Day
  - Dest Code
  - Mailing Type
  - Mailing Address
- 9 Click Update.

#### **PARTIAL PROCESSING**

10 On the Deposit Summary page select Detail ??? in the Select field and click Submit.

The Withdrawal – Certificate Summary page appears.

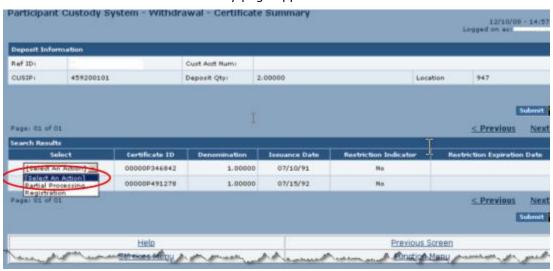

11 Select Partial Processing and click submit.

# **Changing Certificate Location**

Use this procedure when you want to move your certificates from one custody box location to another.

- **1** From the Participant Browser System Home Page select Securities Processing Services.
  - The Securities Processing Services Home Page appears.
- **2** From the Securities Processing Services Home Page select Custody Services. If prompted, enter your user ID and password and click **Submit**.

The Participant Custody System - Main Menu appears.

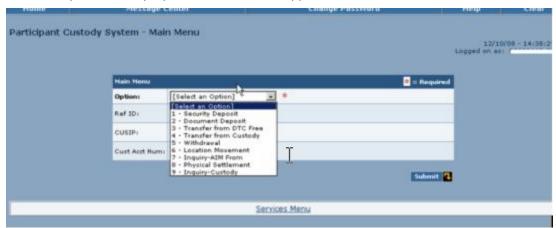

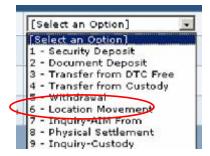

- 3 Select 6 Location Movement in the **Option** field.
- **4** Type information in the following fields:
  - Ref ID
  - CUSIP
  - Cust Acct Num
- 5 Click Submit.

The Participant Custody System – Location Movement – Deposit Summary page appears.

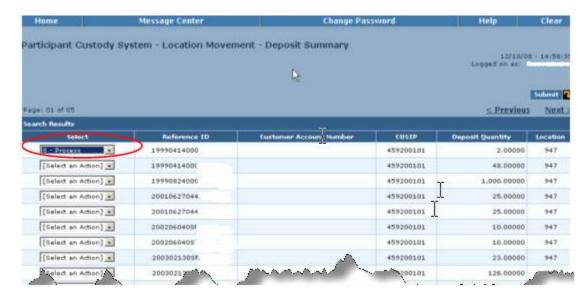

- **6** Select **Process** in the **Select** field next to the selected reference ID.
- 7 Click Submit.

The Participant Custody System – Location Movement – Process page appears.

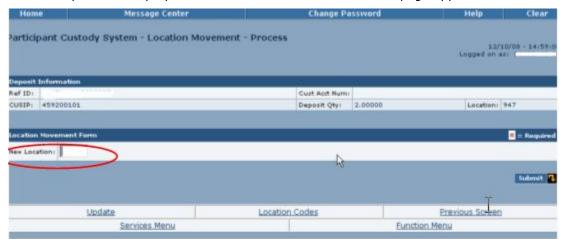

**8** Type a location code in the **New Location** field.

Note: You can click the Loc Code link at the bottom of the page to view a list of location codes.

9 Click **Update**.

# **Changing Customer Account Numbers and Viewing Information**

Use the applicable one of these procedures when you have to change a customer account number on a single position or certificate, globally or you want to view certificate activity, audit trail or customer information for deposits accepted into the vault using the AIM Custody Interface.

## **CHANGING CUSTOMER ACCOUNT NUMBER ON A SINGLE POSITION OR CERTIFICATE**

- **1** From the Participant Browser System Home Page select Securities Processing Services.

  The Securities Processing Services Home Page appears.
- **2** From the Securities Processing Services Home Page select Custody Services. If prompted, enter your user ID and password and click **Submit**.6

The Participant Custody System - Main Menu appears.

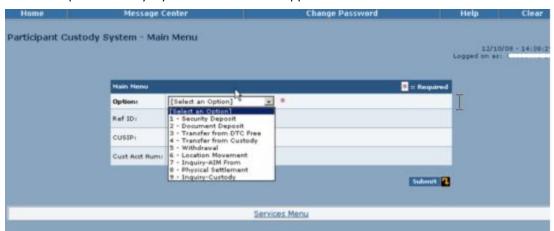

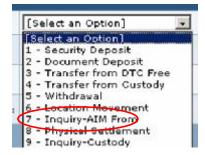

**3** Select **7** – Inquiry - AIM in the **Option** field and click **Submit**.

The AIM - Custody Interface page appears.

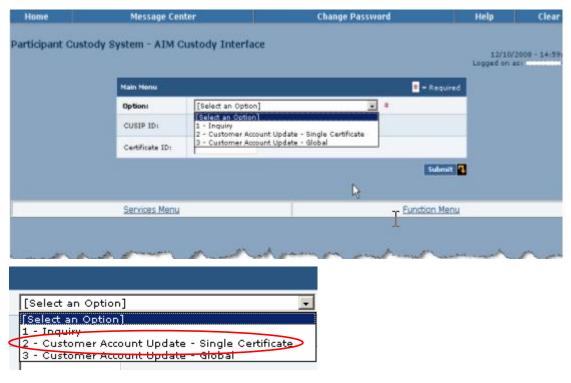

4 Select 2 – Customer Account Update – Single Certificate in the **Select an Option** field and click **Submit**.

The Participant Custody System - Customer Account Update - Single Certificate appears.

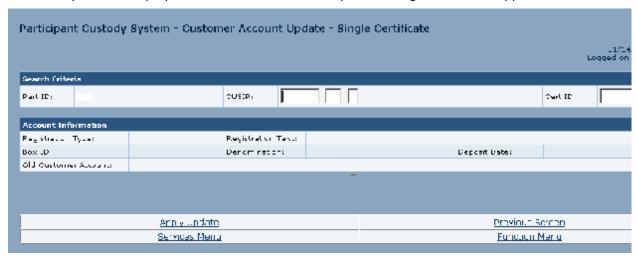

- 5 Type information in the following fields:
  - CUSIP
  - Cert ID

The page displays the applicable information.

- **6** Type the new customer account number in the **New Customer Account Number** field.
- 7 Click **Apply Update** at the bottom of the page.

#### **CHANGING CUSTOMER ACCOUNT NUMBER GLOBALLY**

- 1 From the Participant Browser System Home Page select Securities Processing Services.
  - The Securities Processing Services Home Page appears.
- **2** From the Securities Processing Services Home Page select Custody Services. If prompted, enter your user ID and password and click **Submit**.

The Participant Custody System – Main Menu appears.

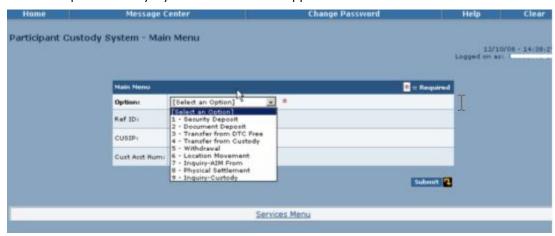

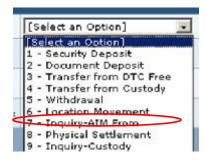

- 3 Select 7 Inquiry AIM in the Option field and click Submit.
  - The AIM Custody Interface page appears.

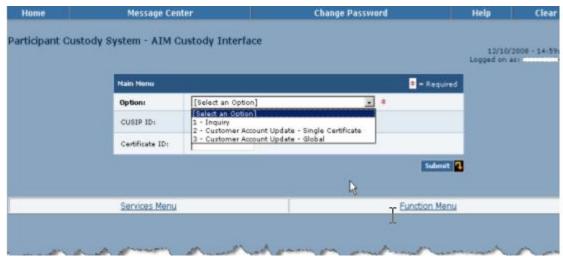

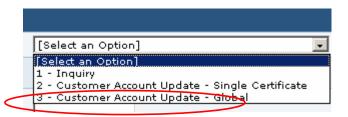

4 Select 3 – Customer Account Update – Global in the **Select an Option** field and click **Submit**.

The Participant Custody System - Customer Account Global Update page appears.

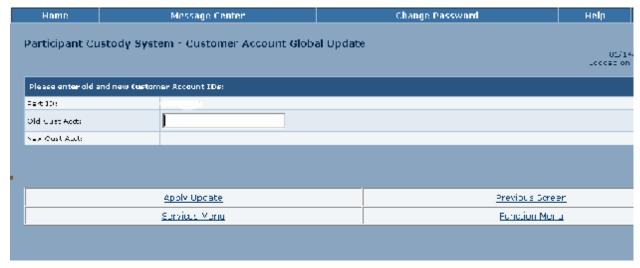

- 5 Type the number in the **Old Cust Acct** field.
- 6 Click Submit.
- **7** Type the new customer account number in the **New Cust Acct** field.
- 8 Click **Apply Update** at the bottom of the page.

## **VIEWING INFORMATION**

1 From the Participant Browser System Home Page select Securities Processing Services.

The Securities Processing Services Home Page appears.

**2** From the Securities Processing Services Home Page select Custody Services. If prompted, enter your user ID and password and click **Submit**.

The Participant Custody System – Main Menu appears.

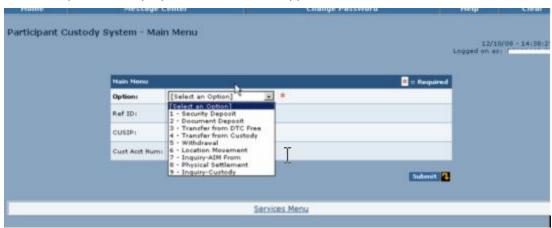

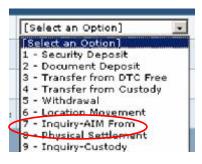

3 Select 7 – Inquiry - AIM in the **Option** field and click **Submit**.

The AIM – Custody Interface page appears.

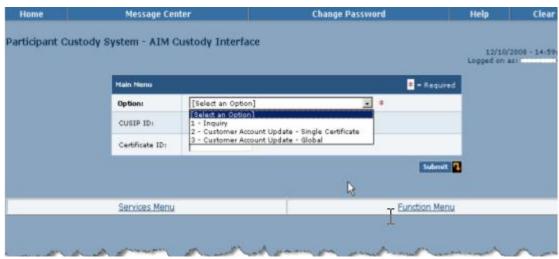

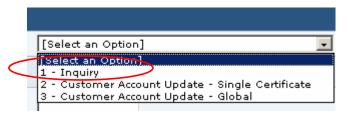

4 Select 1 – Customer Account Update – Single Certificate in the **Select an Option** field and click **Submit**.

The AIM - Custody Inquiry Menu appears.

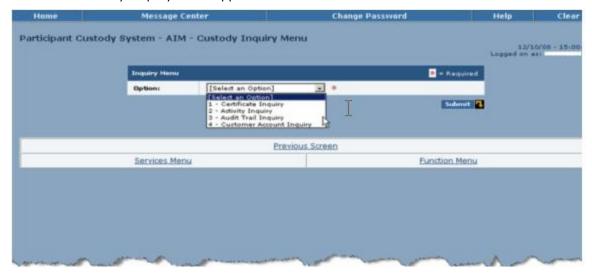

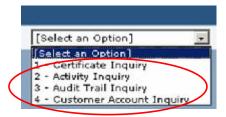

- **5** Select one of the following in the **Select an Option** field and click **Submit**.
  - to view certificate information
  - to view activity
  - to view audit trail information
  - to view customer account information.

One of the following pages appears, depending on the option you selected:

## Certificate Inquiry

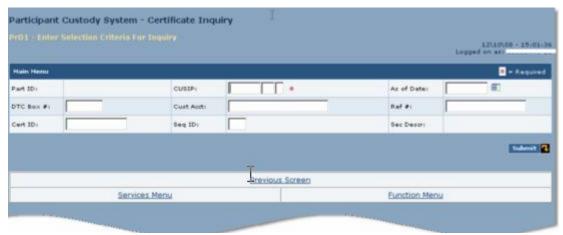

## Activity Inquiry

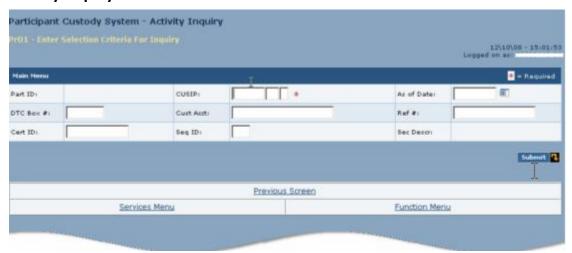

## • Audit Trail Inquiry

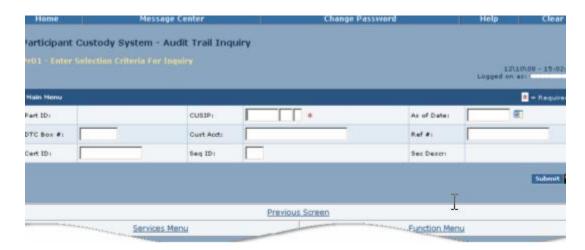

Customer Acct Inquiry

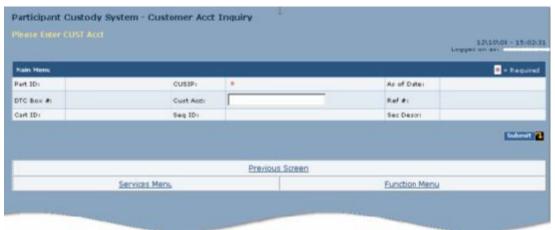

**6** Enter the required information and press **Submit**.

The screen displays the information you requested.

Note: You can sort displayed information by entering information in the fields at the top of the screen.

**7** Type **S** to the left of a selected item and press **ENTER** to view details for that item.

## **New York Window Settlement**

DTC provides physical settlement and clearance for all positions held in Custody through the New York Window (NYW). You can withdraw securities from custody and have your messenger pick them up at the NYW. The Return to Firm service also offered by the NYW allows you to have some or all of a current day's certificates returned to you at your request.

#### **PROCESSING DELIVERIES**

Use this procedure when you want to process physical settlement deliveries.

- 1 From the Participant Browser System Home Page select Securities Processing Services.

  The Securities Processing Services Home Page appears.
- **2** From the Securities Processing Services Home Page select Custody Services. If prompted, enter your user ID and password and click **Submit**.

The Participant Custody System – Main Menu appears.

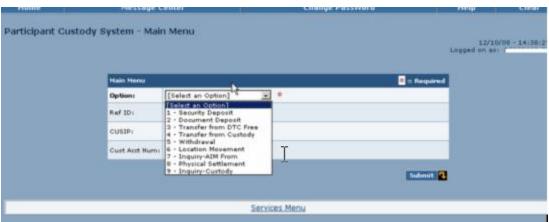

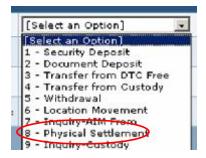

3 Select 8 – Physical Settlement in the **Option** field and click **Submit**.

The Participant Custody System. - Physical Settlement Menu appears.

| Hain Henu                                        | = Required    |
|--------------------------------------------------|---------------|
| Option: [Select an Option] *                     |               |
| Custody Indi 1 - Deliver 2 - Anticipated Receive |               |
| Ref ID: 2 - Antiopated Receive                   |               |
| CUSIP:                                           |               |
|                                                  | Submit 2      |
| Services Menu                                    | Function Menu |
|                                                  | I             |

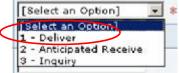

- 4 Select 1 Deliver in the **Option** field.
- **5** Optional. Type or select information in the following fields:
  - Custody Ind
  - Ref ID
  - CUSIP

Note: If you selected Yes in the Custody Ind field, you must enter a reference ID or a CUSIP number.

6 Click Submit.

If the Custody indicator is **Yes**, the Physical Settlement – Summary page appears. If the Custody indicator is No, the Physical Settlement – Deliver page appears.

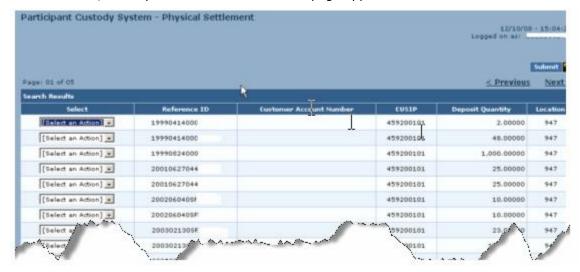

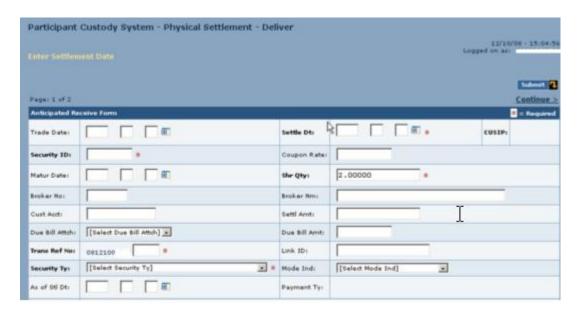

- **7** Type or select the applicable information in the entry fields.
- 8 Click Continue.

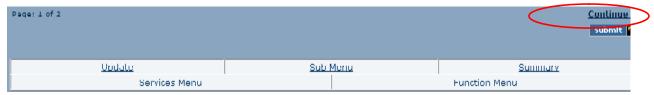

The second Physical Settlement - Deliver page appears.

- **9** Type or select information in the entry fields.
- **10** Click **Update**.

#### **PROCESSING RECEIVES**

Use this procedure when you want to process physical settlement receives.

- 1 From the Participant Browser System Home Page select Securities Processing Services.
  - The Securities Processing Services Home Page appears.
- **2** From the Securities Processing Services Home Page select Custody Services. If prompted, enter your user ID and password and click **Submit**.

The Participant Custody System - Main Menu appears.

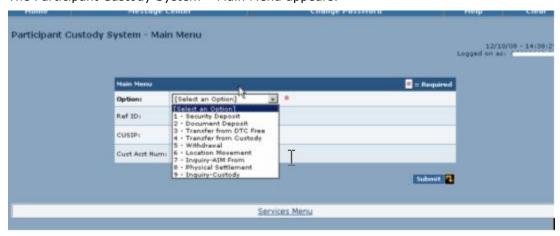

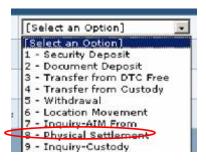

3 Select 8 – Physical Settlement in the **Option** field and click **Submit**.

The Participant Custody System - Physical Settlement Menu appears.

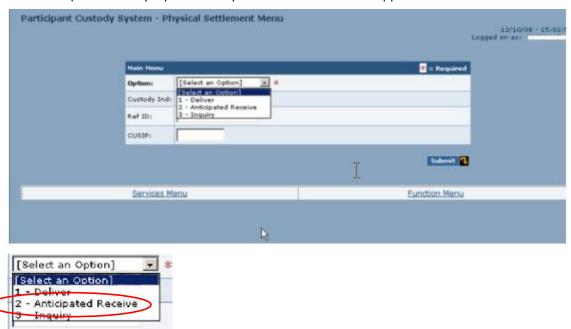

4 Select 2 – Anticipated Receive in the **Option** field.

The first Physical Settlement – Anticipated Receive page appears.

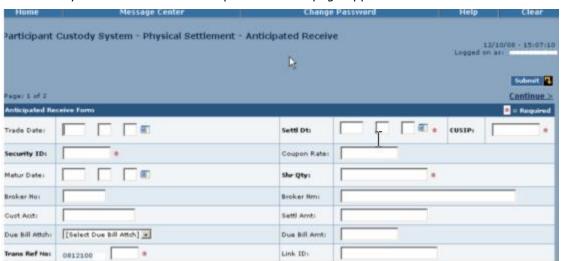

**5** Type or select the applicable information in the entry fields.

If you selected Yes in the Due Bill field you must enter the due bill amount.

6 Click Continue.

The second Physical Settlement – Anticipated Receive page appears.

- **7** Type or select the applicable information in the entry fields.
- 8 Click Update.

## **INQUIRING ABOUT PHYSICAL SETTLEMENT TRANSACTIONS**

Use this procedure if you wan to view information for physical settlement transactions.

- 1 From the Participant Browser System Home Page select Securities Processing Services.

  The Securities Processing Services Home Page appears.
- **2** From the Securities Processing Services Home Page select Custody Services. If prompted, enter your user ID and password and click **Submit**.

The Participant Custody System – Main Menu appears.

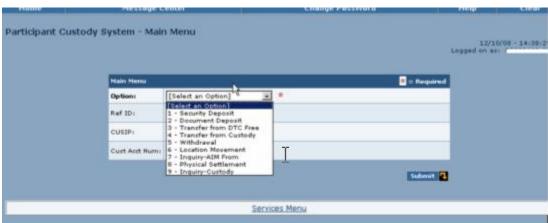

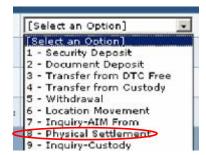

**3** Select **8** – Physical Settlement in the **Option** field and click **Submit**.

The Participant Custody System – Physical Settlement Menu appears.

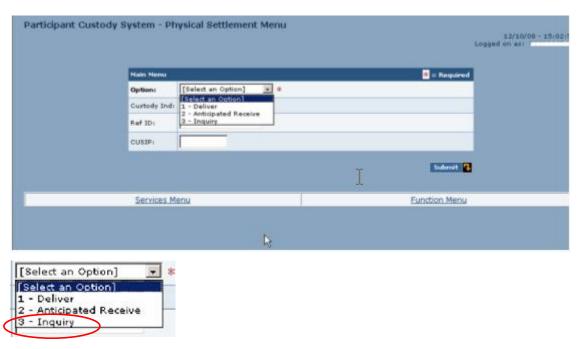

4 Select 3 – Inquiry in the **Option** field.

The first Physical Settlement – Inquiry page appears.

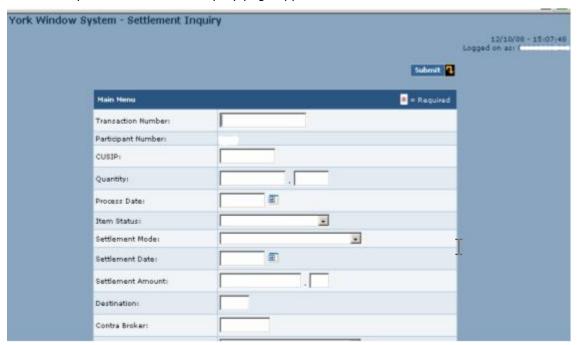

- 5 Type information in the following fields:
  - Transaction Number
  - CUSIP

Note: You can type information in other entry fields to narrow your search.

6 Click Submit.

The New York Window System Settlement Summary page appears.

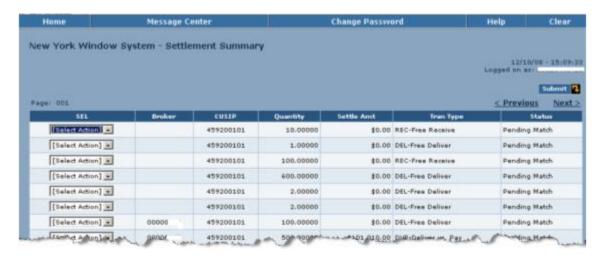

- 7 Select **Details** in the **SEL** field to the left of a selected item.
- 8 Click Submit.

The New York Window System Settlement Detail page appears displaying detail information for the item you selected.

## **CANCELING A PHYSICAL SETTLEMENT ITEM**

Use this procedure when you want to cancel a physical settlement item.

- 1 From the Participant Browser System Home Page select Securities Processing Services.

  The Securities Processing Services Home Page appears.
- 2 From the Securities Processing Services Home Page select Custody Services. If prompted, enter your user ID and password and click Submit.

The Participant Custody System - Main Menu appears.

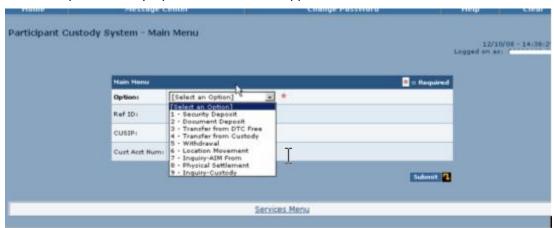

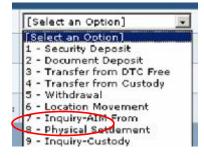

3 Select 8 - Physical Settlement in the Option field and click Submit.

The Participant Custody System - Physical Settlement Menu appears.

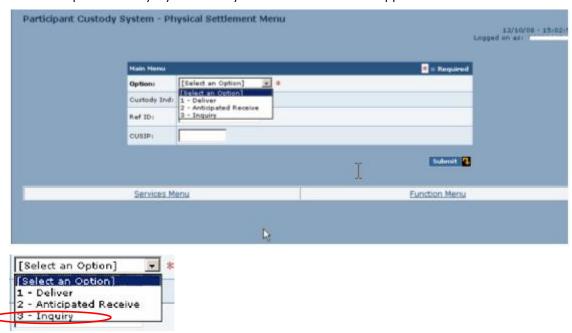

4 Select 3 – Inquiry in the **Option** field.

The Physical Settlement - Inquiry page appears.

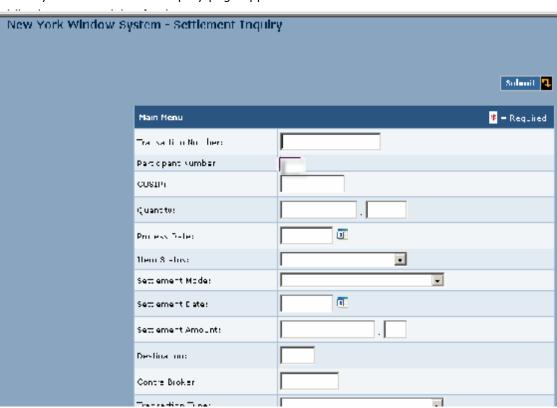

- 5 Type information in one of the following fields:
  - Transaction Number
  - CUSIP

Note: You can type information in other entry fields to narrow your search.

6 Click Submit.

The New York Window System Settlement Summary page appears.

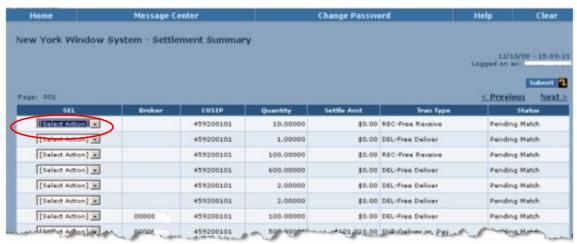

- 7 Select Cancel in the SEL field to the left of a selected item.
- 8 Click Submit.